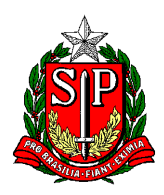

## **P.E.I. DESIGNAÇÃO / CESSAÇÃO**

- P.E.I. DIRETOR ESCOLAR (o CRH da Diretoria é o responsável pelos trâmites)
- P.E.I. VICE DIRETOR ESCOLAR (Antigo COE)

**NOTA**: Enquanto não é disponibilizada Portaria com a nomenclatura "Vice Diretor Escolar", seguir usando a de COE.

P.E.I. – COORDENADOR DE GESTÃO PEDAGÓGICA GERAL – CGPG (antigo PCG)

P.E.I. – COORDENADOR DE GESTÃO PEDAGÓGICA DE ÁREA DE CONHECIMENTO – CGPA (antigo PCA)

**NOTA**: Informar a respectiva área

P.E.I. – DOCENTE RESPONSÁVEL PELA GESTÃO DA SALA E AMBIENTE DE LEITURA (antigo Professor de sala de leitura) –

**NOTA**: Se readaptado, verificar se o Rol de Atividades permite.

P.E.I. – ATIVIDADE DOCENTE

Quanto ao GOE – Gerente de Organização Escolar, vide instrução própria.

**OBS.** Para VICE DIRETOR ESCOLAR, CGP Geral e para GOE – ANTES da CESSAÇÃO ou DESIGNAÇÃO, deve haver um SEI de PROPOSTA – vide instrução própria.

INICIAR PROCESSO no SEI – escolher o TIPO **"Atendimento a Solicitações"**

em ESPECIFICAÇÃO escrever: Designação (ou Cessação) NOME, RG e DI

**NOTA**: em caso de cessação/designação "casada", escrever: Cessação/Designação NOME, RG e DI

Incluir o seguinte item:

- Ofício da escola com a lauda de designação (ou de cessação).

**NOTA**: Sugerimos que o Ofício seja elaborado/escrito dentro do próprio SEI, para que o NAP consiga copiar o texto da respectiva lauda.

Se o Ofício for elaborado fora do SEI (em WORD convertido em PDF) e incluindo como documento EXTERNO, o formato impedirá que o texto da lauda seja copiado.

**OBS.** Instrução de como elaborar/escrever ofício dentro do próprio SEI, disponível na última página.

SEI devidamente instruído, enviar para o NAP-CTO publicar.

**NOTA**: O NAP publica e depois de publicado "coloca em tela".

Assim que o NAP publicar, o SEI será devolvido à origem, e a escola deverá seguir com os seguintes passos:

**ATIVIDADE DOCENTE** depois de colocado em tela pelo NAP, a ESCOLA lança **CARGA HORÁRIA PEI** (ao designar) ou fecha **CARGA HORÁRIA PEI** (ao cessar) – o mesmo deve acontecer em caso de **CGPA.**

--- Elaboração da PORTARIA (designação ou de cessação) ---

A escola deverá elaborar a Portaria preenchendo corretamente o "a partir de" e a data da publicação do DOE, e enviar essa Portaria para o **E-MAIL** do NAP. O NAP irá imprimir, colher carimbo/assinatura da dirigente e devolver em formato PDF pelo mesmo e-mail de origem (a física será enviada via "caixinha da escola").

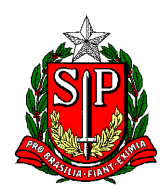

--- PAGAMENTO ---

Agora começam os trâmites para envio de documento à SEFAZ.

No mesmo SEI, a escola deverá incluir a Portaria (agora assinada), e o respectivo Formulário (Form.**<sup>17</sup>** ao designar / Form.**<sup>04</sup>** ao cessar)

**NOTA**: Caso seja uma Cessação/Designação "casada", incluir as duas Portarias, porém, quanto aos Formulários, incluir apenas o Form.17.

SEI devidamente instruído, (Ofício, Portaria e Formulário) **enviar** para o NFP-CTO.

**IMPORTANTE:** ATIVIDADE DOCENTE, NÃO VAI SEI PARA SEFAZ!

--- AINDA SOBRE PAGAMENTO ---

Uma das condições para o afastado em PEI receber a GDE, é Unidade de Classificação e Exercício serem as mesmas.

Para isso um Form.02 deverá ser enviado ao NAP, solicitando a alteração de UA - Indo para PEI, ou saindo de PEI.

**Obs.** Quando o professor estiver saindo de PEI, foi acordado que é o supervisor de referência que determina qual escola de Tempo Parcial (Regular) que será a nova UA de Classificação.

No caso de *Efetivo*, escolhendo o destino com aula/classe.

No caso Cat. O, apenas para que o professor fique com Interrupção de Exercício, enquanto volta a Manifestar Interesse (não significa que será a escola onde o prof.CTD vai trabalhar, isso dependerá da manifestação de interesse)

Mas ATENÇÃO: Após a manifestação de interesse, as aulas só são associadas se a I.E. foi cessada.

--- CONSIDERAÇÕES FINAIS SOBRE PAGAMENTO ---

Deve-se SEMPRE considerar a seguinte ANÁLISE:

- Contrato em tela (em caso de novos CTD);
- Lauda enviada/publicada;
- Afastamento em Tela;
- Carga Horária lançada (em caso de Ativ.Docente e CGP**A**);
- SEI para SEFAZ (exceto Ativ.Docente).

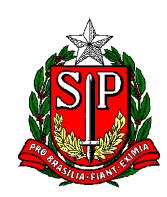

## INFORMAÇÃO COMPLEMENTAR

**Atenção ao preenchimento dos Formulários**: NOME – RG – DI – PV – CARGA HORÁRIA – JORNADA (se houver), PORQUE se não estiverem preenchidos por completo, SERÃO DEVOLVIDOS pela SEFAZ.

E ainda, ao elaborar as laudas, Portarias etc. ATENÇÃO às siglas:

**Efetivos**: SQC-II-QM

**Não efetivos**: SQF-I-QM

## Efetivos que **NÃO ADERIRAM** a nova carreira são:

Professor Educação Básica I (PEB I)

ou Professor Educação Básica II (PEB II), conforme o caso.

Efetivos que **ADERIRAM** a nova carreira são:

Professor de Ensino Fundamental e Médio.

#### Assim como os **CONTRATADOS:**

Professor de Ensino Fundamental e Médio.

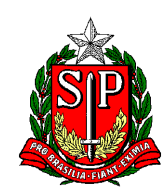

# Elaborar/Escrever um **OFÍCIO** dentro do SEI

(procedimento parecido para **Despacho**, entre outros)

Com um SEI já aberto/já existente - Clicar em INCLUIR DOCUMENTO

Depois ESCOLHA O TIPO DE DOCUMENTO em SINALZINHO DE + / - (caso já não esteja listado) E entre as opções escolher: OFÍCIO Na tela que abre TEXTO INICIAL – selecionar NENHUM DESCRIÇÃO: escrever o assunto (de forma sucinta), por ex. "Designação", "Cessação" etc. NOME NA ÁRVORE: nesse caso pode deixar em branco INTERESSADO: Digitar o nome da pessoa, caso não esteja na lista, vai perguntar: "Nome inexistente. Deseja incluir?" Responder: OK DESTINATÁRIO: possibilidades: NAP-CTO, NFP-CTO, CRH-CTO etc. CLASSIFICAÇÃO POR ASSUNTOS: (já vai estar preenchido abaixo) OBSERVAÇÕES NESTA UNIDADE: (caso haja alguma) NÍVEL DE ACESSO: RESTRITO **Nota:** acesso fica restrito entre a unidade que o elaborou e a(s) unidade(s) por onde circular. HIPÓTESE LEGAL: Selecionar INFORMAÇÃO PESSOAL (Art. 31 Lei Federal nº 12.527/2011) SALVAR - NA TELA QUE ABRE – Campo para editar o texto: Preencher/escrever o respectivo texto. Em seguida: ASSINAR Desejar Assinar: OK Conferir as informações da tela que abre

ORGÃO - ASSINANTE - CARGO/FUNÇÃO

**Obs.** Aqui é possível colocar outra pessoa para assinar, por ex. o diretor (alinhar entre os pares) Clicar: ASSINAR - Na tela que abre, visualizamos o Ofício pronto.

## INFORMAÇÃO COMPLEMENTAR

Caso seja necessário *incluir/corrigir um item* de um SEI já enviado, basta clicar no ícone "Reabrir processo", e depois de pronto, não se esqueça de reenviar. Nota: Caso queira excluir algum dos itens, se a outra unidade/núcleo incluiu algo, não será permitido excluir item, ainda que este seja da unidade que o elaborou.

Se for preciso **COTTI gir O "TIPO" de SEI** criado/aberto, basta clicar no ícone "Consultar/Alterar processo", sem a necessidade de excluir. Por ex., quando o "tipo" era *Processo (...)*, mas foi aberto como *Atendimento* (...), isso é possível de se corrigir sem precisar excluir e/ou abrir um novo SEI.

Caso seja necessário **manter/arquivar** o SEI, para novas solicitações (dentro do mesmo SEI já criado), basta clicar no ícone "Sobrestar processo" em seguida selecionar "Somente sobrestar" e em motivo informar: por ex. "Aguardando interstício para nova solicitação".

O SEI sairá da tela principal e ficará listado dentro da opção "Sobrestar Processo", para voltar a usá-lo, (incluir novos itens nesse mesmo SEI), antes, clicar em "Remover Sobrestamento".